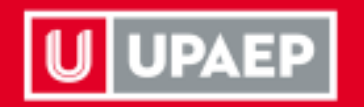

## Guía Recuperación de **Contraseña**

Sistemas Centrales de Información

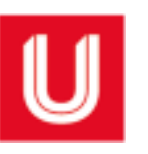

1. En la pantalla de inicio selecciona ¿Olvidaste tu contraseña?

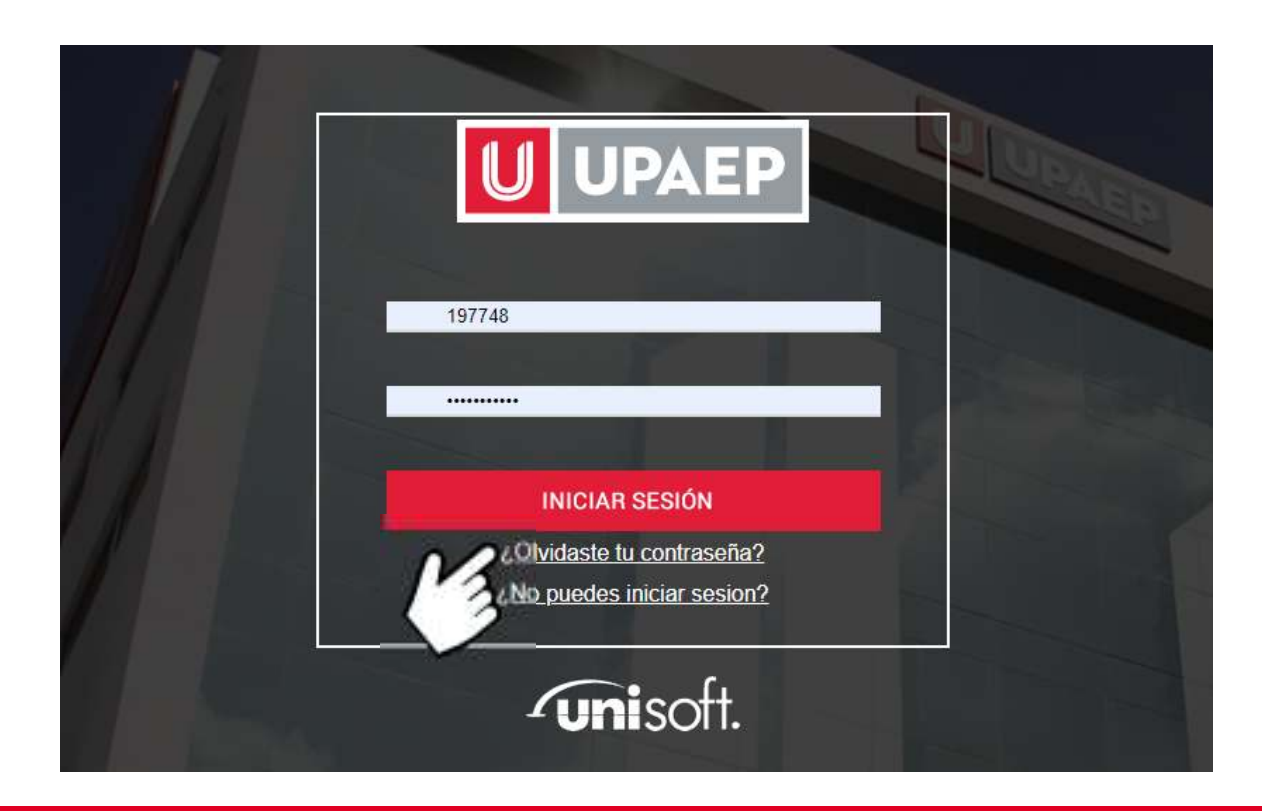

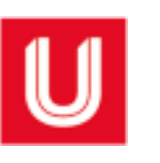

and the control of the control of the control of

## 2. Captura tu ID y da clic en el botón buscar.

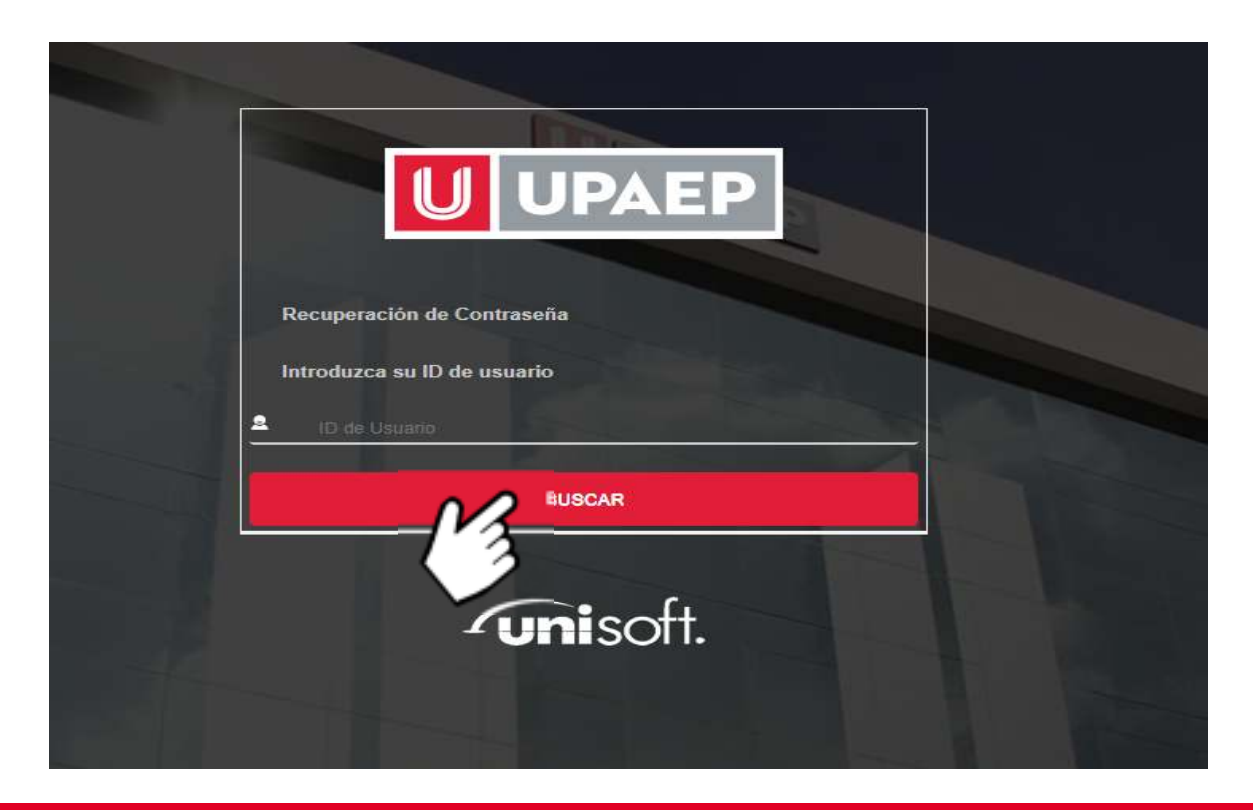

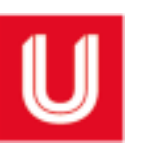

3. Selecciona el correo donde recibirás el código de recuperación y da clic en el botón recuperar.

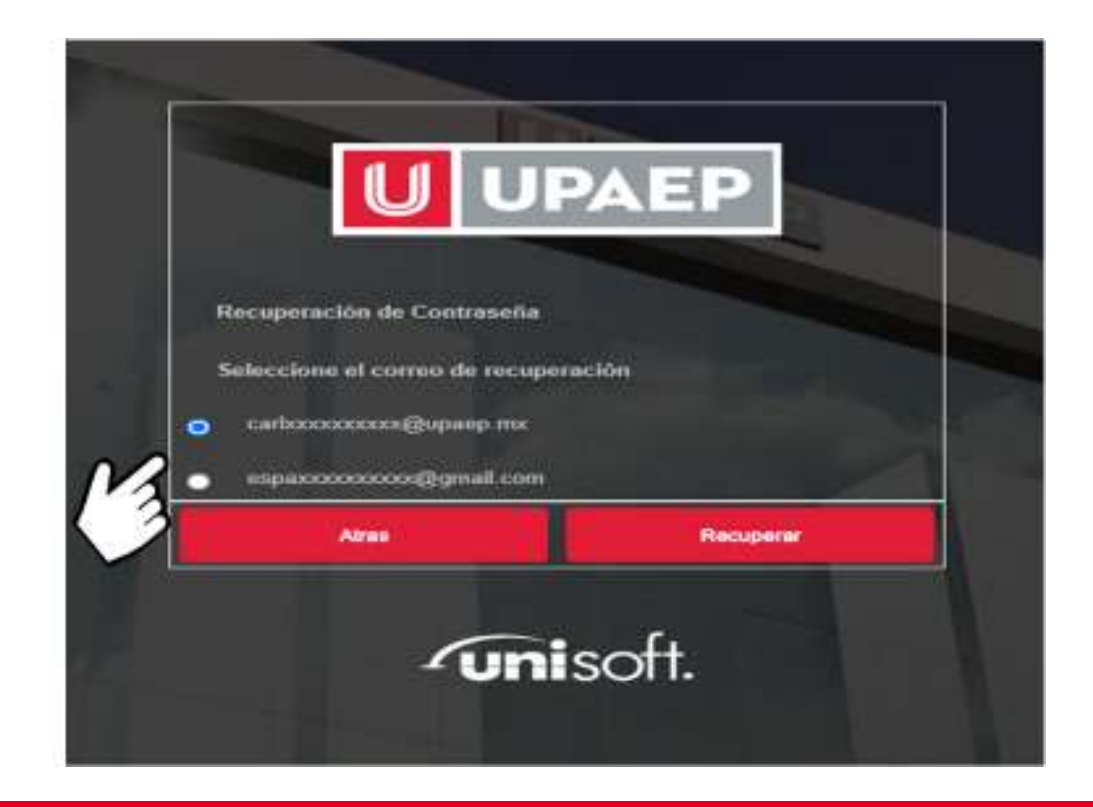

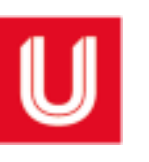

**Contract Contract Contract Contract** 

## 4. Consulta en tu correo el código de recuperación.

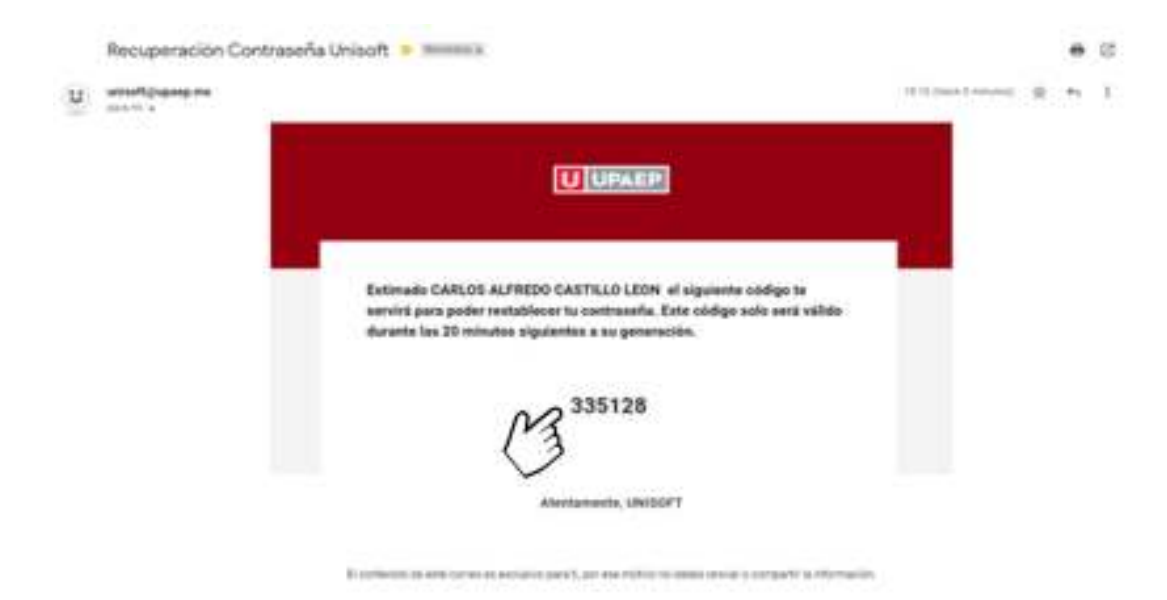

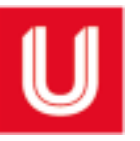

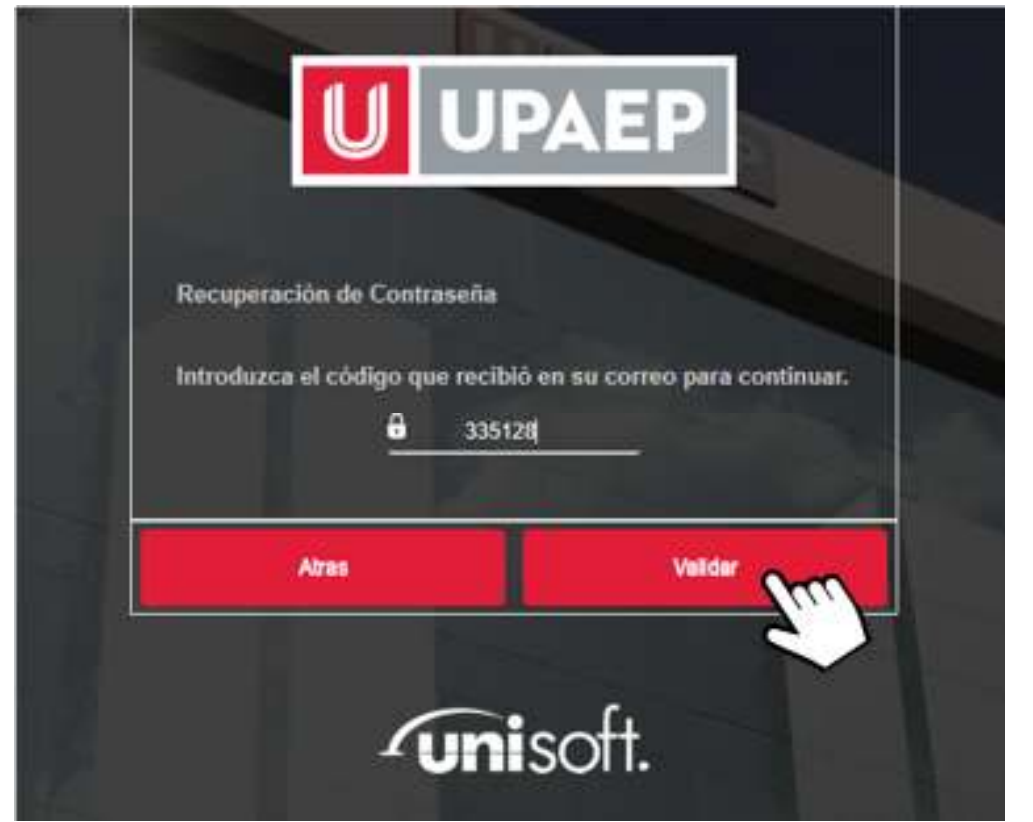

5. Captura el código de recuperación y da clic en el botón validar.

• Tienes 3 oportunidades para capturar el código correctamente, en caso contrario el sistema solicitará generar uno nuevo.

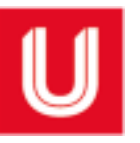

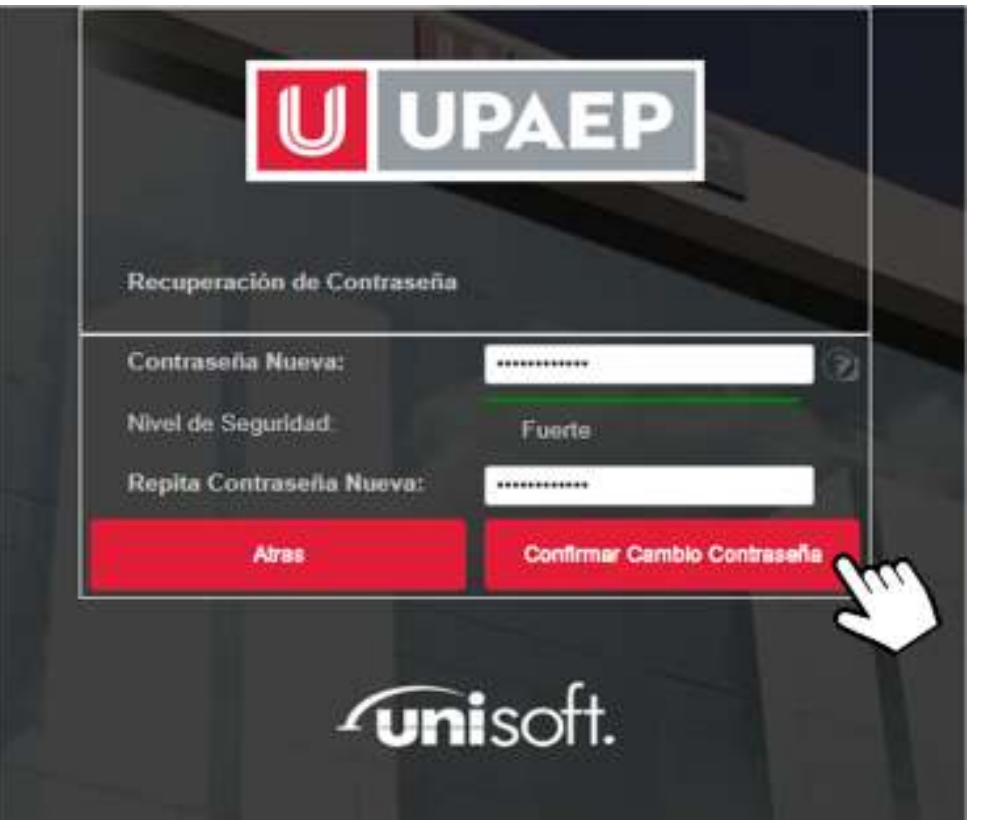

## 5. Captura tu contraseña nueva.

- En ambos campos<br>capture tu contrese captura tu contraseña nueva, considera los protocolos de seguridad.
- Da clic en el botón Confirmar Cambio Contraseña para concluir con el proceso.

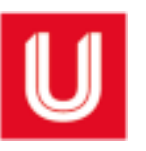

Protocolos de seguridad para la generación de contraseñas.

- Longitud mínima de 8 caracteres.
- La contraseña debe tener al menos una minúscula.
- La contraseña debe tener al menos una mayúscula.
- La contraseña debe tener al menos un símbolo especial:

$$
1 @ # $ % ^{0} @ * 2 = ^{0} O : c =
$$

• La contraseña no puede haber sido usada con anterioridad.

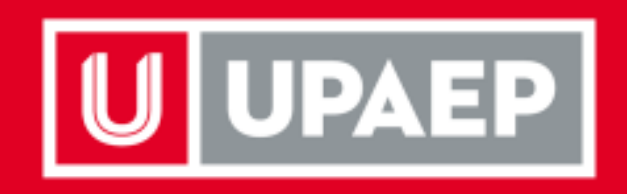